Save a copy

# **Drawing lines**

Programming – Events and actions in programs

National Centre for Computing Education

#### Lesson 3: Drawing lines

To adapt a program to a new context

- I can use a programming extension
- I can consider the real world when making design choices
- I can choose blocks to set up my program

#### **Describe this project**

In as much detail as you can, describe what happens in this Scratch project.

ncce.io/pg3b-3-a0-ca

Think about:

- The sprite
- The events
- The actions

Think carefully and write your description.

#### **Adding Scratch extension blocks**

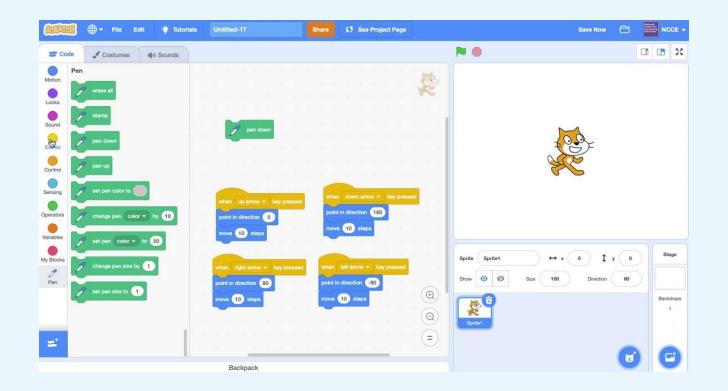

#### Create your own drawing program

- 1. Open up scratch online by going to <u>https://scratch.mit.edu</u>
- 2. Choose the **Pencil** sprite
- 3. Move it in four directions (look at the example program on slide 1 to help you with this click on the see inside button in the top right hand corner)
- 4. Go to the **Pen** extension blocks (click on 🚅 to add the extension) and

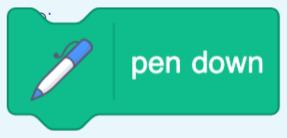

Note: pen down enables you to draw lines. pen up stops the sprite drawing.

#### Activity 2

## How could you improve the appearance of your project?

Can you make the pencil draw from the tip?

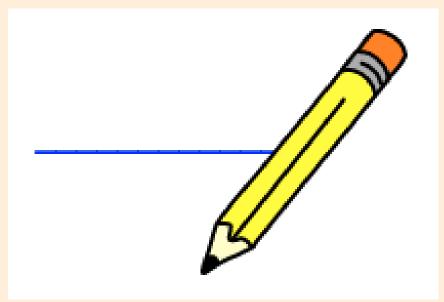

## Changing the centre of a sprite

- 1. Click on the **Costumes** tab
- 2. Click and drag a box to select the whole sprite
- 3. Move the sprite so that the point of the pencil is on the cross
- 4. Run your project again

Can you recentre the sprite in your project?

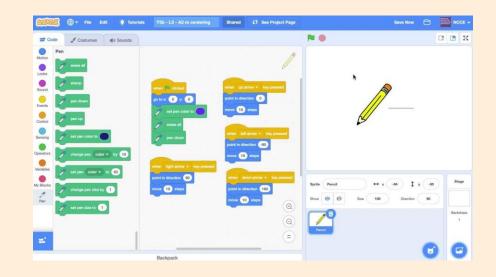

## Setting up a project

Your project should start in the same way every time it is run.

Blocks can be added to a project to make sure this happens.

What happens when the green flag is clicked in this project?

Use your worksheet to make notes.

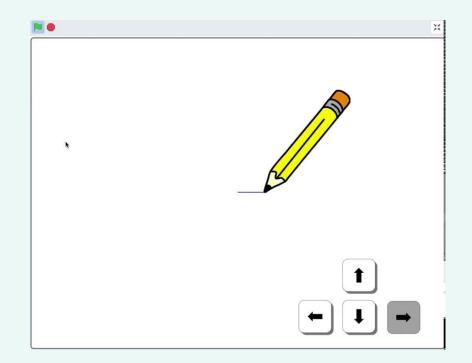

## Planning the setup of your project

Use your worksheet to help include setup in your project.

- These blocks might be useful.
- Remember to include an **Events** block.

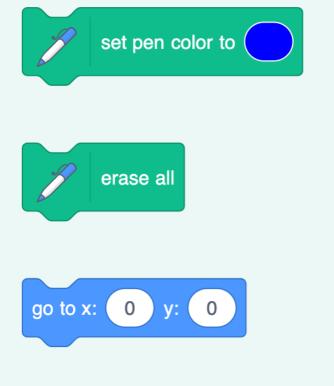

Plenary

#### Why is setup important?

Think and share.

#### Make some notes on your thoughts

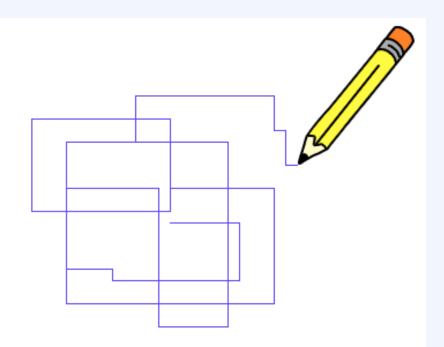

## How confident are you? (1-3)

- I can use a Scratch extension
- I can consider the real world when making design choices
- I can choose blocks to set up my program

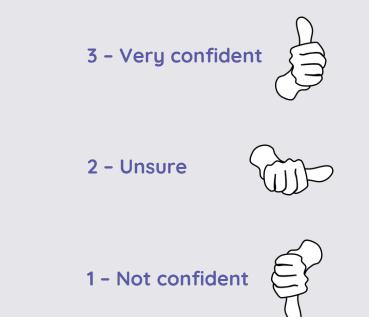

#### Next lesson

#### In this lesson, you...

Learned how to draw lines with a sprite using an extension block, recentred a sprite to improve the appearance of your project, and learned how to set up your project so that it starts in the same way each time it is run

#### Next lesson, you will...

Create new effects with your pencil, and design your own drawing program